102 年度「工業核證無紙化系統建置暨單證比對資訊系統功能強化計畫」 應用系統操作教育訓練文件

(一)勘誤作業

1. 線上勘誤新增作業

(1)作業時機:

申請人接收由便捷貿e網轉送之「(X802)單證比 對回覆訊息」後,審查不通過者 (含比對不符), 視其 狀況逕由線上勘誤作業修正免稅函內容。

(2)功能路徑:

勘誤作業>勘誤新增

(3)操作流程:

A. 輸入勘誤新增文號

- (A)申請人於登入後在左列系統主選單點選「勘誤作 業」>「勘誤新增」進行線上勘誤新增作業。
- (B)進入勘誤新增畫面,輸入 [簽證核准文號]、[識 別碼] 欄位資訊,然後點選勘誤按鈕,進入勘誤 主檔畫面進行資料勘誤。

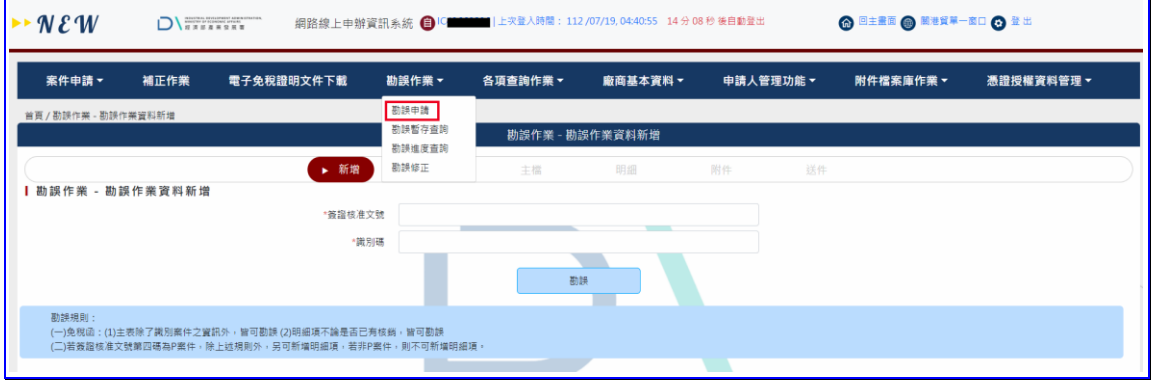

【圖表 1】勘誤新增作業

B. 編輯勘誤公文申請資料

(A)編輯[來文字號]、[來文單位]等相關資料。

102 年度「工業核證無紙化系統建置暨單證比對資訊系統功能強化計畫」

應用系統操作教育訓練文件

(B)公文申請資料輸入完畢時,請按下一步進主檔畫 面繼續勘誤案件資料。

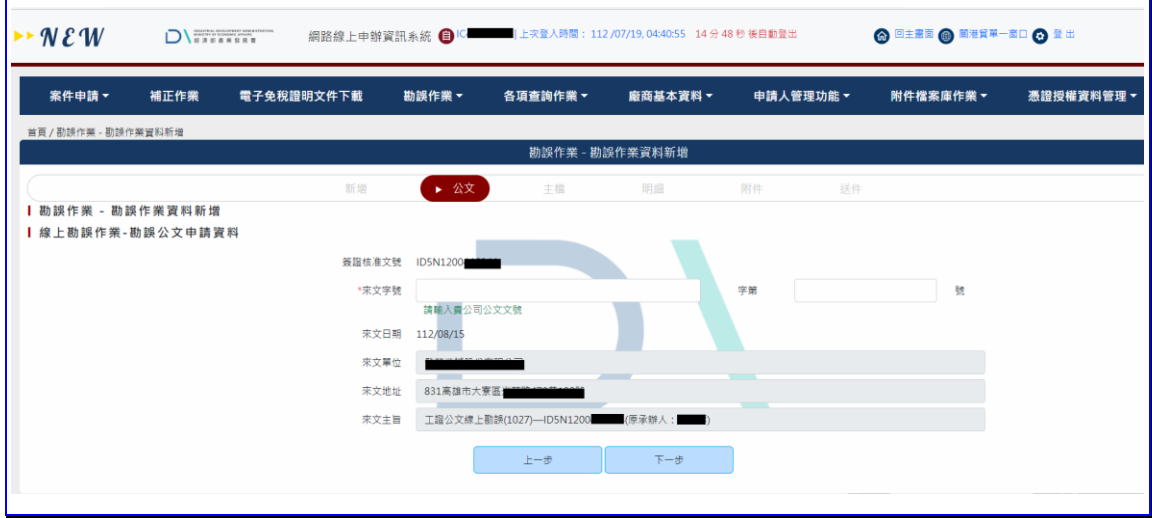

【圖表 2】勘誤公文申請資料輸入

C. 勘誤主檔資料

- (A)編輯 [申請人]等相關勘誤資料。
- (B)當確認主檔資料勘誤無誤時,請按下一步<mark>進入明</mark> 細畫面繼續勘誤資料。

102 年度「工業核證無紙化系統建置暨單證比對資訊系統功能強化計畫」

應用系統操作教育訓練文件

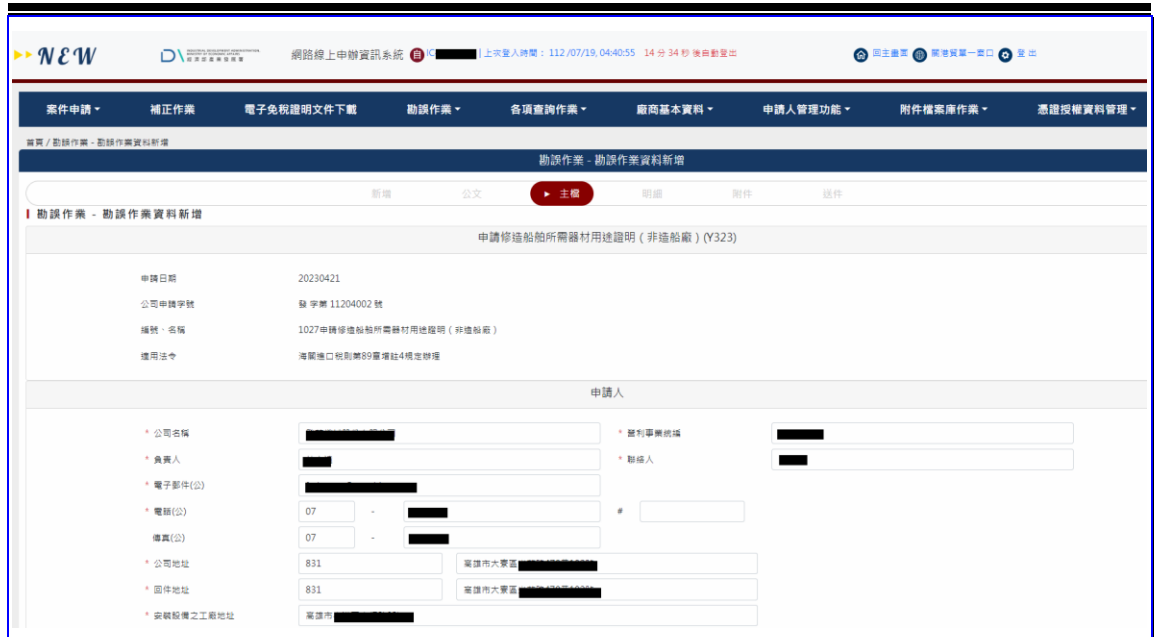

【圖表 3】勘誤主檔作業

- D. 勘誤明細資料
	- (A)選擇要勘誤的明細項次,點選[修改]按鍵,進行 明細資料勘誤修正。
	- (B)資料編輯完成後,請按下一步進入附件上傳勘誤 畫面。

|        | <b>@ BIRE @ MNRW-MD @ RH</b><br> 上次登入時間: 112/07/19,04:40:55 14分44秒後自動登出<br>$\mathbf{W} \mathbf{X}$<br>D<br>網路線上申辦資訊系統 – |      |            |       |     |            |                                      |          |      |           |           |  |  |
|--------|----------------------------------------------------------------------------------------------------|------|------------|-------|-----|------------|--------------------------------------|----------|------|-----------|-----------|--|--|
| 案件申請 - | 補正作業                                                                                                    |      | 電子免稅證明文件下載 | 勘誤作業。 |     | 各項查詢作業 ▼   | 廠商基本資料・                              | 申請人管理功能。 |      | 附件檔案庫作業。  | 憑證授權資料管理。 |  |  |
|        | 首頁/勘誤作業 - 勘誤作業資料新増<br>勘誤作業 - 勘誤作業資料新增                                                                                   |      |            |       |     |            |                                      |          |      |           |           |  |  |
| 勘誤作業   | - 勘誤作業資料新増                                                                                                    |      | 新增         | 公文    |     | 主管         | ▶ 明細                                 | 送件<br>附件 |      |           |           |  |  |
| 頂次     | C.C.C.Code                                                                                                    | 報單項次 | 报業號碼       | 牌名    | 型號  | 規格         | 教華                                   |          | 至信   | 總價        | 摄作        |  |  |
|        |                                                                                                    |      |            |       |     |            | 申請量: 975<br>核源量: 975<br><b>刺辞量:0</b> |          | 0.18 | 175.5     | 188       |  |  |
|        | 貸品中文名稱                                                                                                    |      | 貸品英文名稱     |       | 單位  | 需別         | 相關膣明文件文號                             |          |      | 本國進口地海關   |           |  |  |
|        |                                                                                                    |      |            |       | PCE | <b>USD</b> |                                      |          |      | 財政部關務署高雄關 |           |  |  |
|        |                                                                                                    |      |            |       |     |            |                                      |          |      |           |           |  |  |

【圖表 4】勘誤明細作業

E. 勘誤上傳案件必須檢附之附件

102 年度「工業核證無紙化系統建置暨單證比對資訊系統功能強化計畫」 應用系統操作教育訓練文件

- (A)選擇要上傳的勘誤檔案,可以利用檔案庫按鍵, 選擇系統中所儲存的常用檔案上傳,也可以點選 上傳<mark>按鍵,選擇本機檔案上傳。</mark>
- (B)上傳時,如果使用本機檔案上傳,請在挑選檔案 畫面填寫上傳的檔案項次說明。
- (C)需勘誤的附件資料修上傳成後,繼續按下一步進 入勘誤送件畫面。

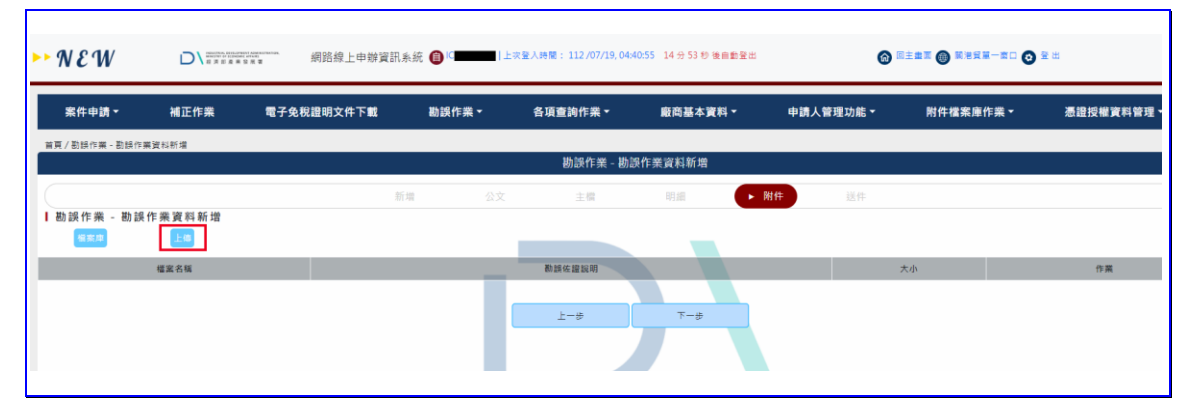

## 【圖表 5】勘誤附件上傳作業

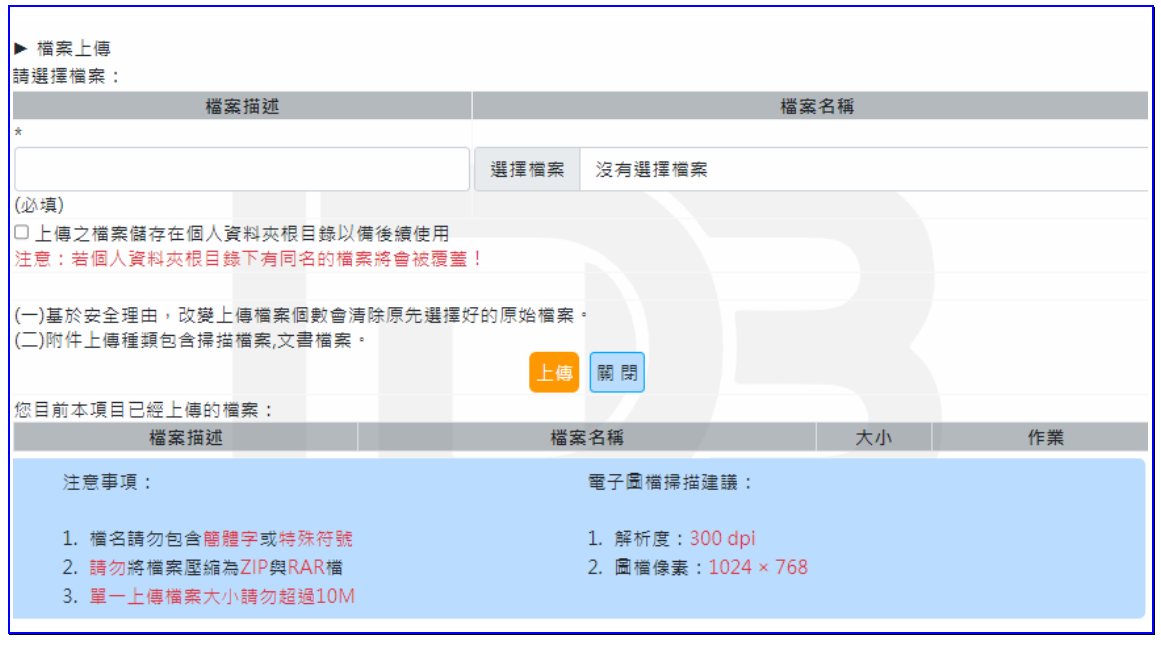

【圖表 6】勘誤使用檔案庫上傳附件作業

102 年度「工業核證無紙化系統建置暨單證比對資訊系統功能強化計畫」

應用系統操作教育訓練文件

F. 案件送件

(A)進入勘誤確認畫面,請檢視勘誤資訊是否有正 確,如無誤,可以按關誤暫存按鈕,進行資料暫 存,也可以點選<mark>勘誤送件</mark>按鈕,送出勘誤申請資 訊,完成勘誤作業。

| $\rightarrow$ NEW  | $\blacksquare$ |                                           |       | 網路線上申辦資訊系統 ● C ■ → 1上次量入時間:112/07/19,04:40:55 14分49 秒後自動量出 |          | <b>O DIRE O NUXX-RO O S H</b> |           |           |  |
|--------------------|----------------|-------------------------------------------|-------|------------------------------------------------------------|----------|-------------------------------|-----------|-----------|--|
| 案件申請・              | 補正作業           | 電子免稅證明文件下載                                | 勘誤作業。 | 各項查詢作業 ▼                                                   | 廠商基本資料 - | 申請人管理功能 -                     | 附件檔案庫作業 - | 憑證授權資料管理。 |  |
| 首頁/勘誤作業 - 勘誤作業資料所増 |                |                                           |       |                                                            |          |                               |           |           |  |
| 勘誤作業 - 勘誤作業資料新増    |                |                                           |       |                                                            |          |                               |           |           |  |
|                    |                | 新增                                        | 公文    | 主檔                                                         | 明細<br>附件 | ▶ 送件                          |           |           |  |
| 勘誤作業 - 勘誤作業資料新増    |                |                                           |       |                                                            |          |                               |           |           |  |
|                    |                |                                           |       | 勘解公文申請管料                                                   |          |                               |           |           |  |
|                    |                | 簽證核准文號 ID5N120                            |       |                                                            |          |                               |           |           |  |
|                    |                | 來文字號 無字第未列文號                              |       |                                                            |          |                               |           |           |  |
|                    |                | 来文日期 112/08/15                            |       |                                                            |          |                               |           |           |  |
|                    |                | 来文單位 第二十一章                                |       |                                                            |          |                               |           |           |  |
|                    |                | 來文地址 831高雄市大寮區                            |       |                                                            |          |                               |           |           |  |
|                    |                | 来文主旨 工程公文線上勘誤(1027)--ID5N1200 10001(原承辦人: |       | m                                                          |          |                               |           |           |  |
|                    |                |                                           |       | 主催差異                                                       |          |                               |           |           |  |
|                    | 修改模位           |                                           |       |                                                            | 修正前      |                               |           |           |  |
|                    |                |                                           |       |                                                            | 修正後      |                               |           |           |  |
|                    | 進口貸品用途         |                                           |       |                                                            |          |                               |           |           |  |
|                    |                |                                           |       |                                                            | 测试       |                               |           |           |  |
|                    |                |                                           |       | 送件 暫存                                                      |          |                               |           |           |  |
|                    |                |                                           |       | 上一步                                                        |          |                               |           |           |  |

【圖表 7】勘誤送件作業

2. 線上勘誤查詢修改作業

(1)作業時機:

提供暫存勘誤申請案件查詢與內容修改。

(2)功能路徑:

勘誤作業>勘誤查詢

(3)操作流程:

A. 輸入查詢條件

(A)進入勘誤查詢畫面,在[簽證核准文號]、 [電子 收件]、[申請日期]其中一欄輸入資料,然後按<mark>查</mark>

102 年度「工業核證無紙化系統建置暨單證比對資訊系統功能強化計畫」

應用系統操作教育訓練文件

詢按鈕,畫面進入查詢結果頁面,系統會帶出所 有暫存的勘誤案件。

(B)暫存勘誤案件清單,提供編輯作業紐。點選編輯 按鍵,系統會轉至勘誤編輯書面,並帶出指定的 勘誤案件資訊,提供勘誤案件修改。其修改流程 同勘誤新增作業。

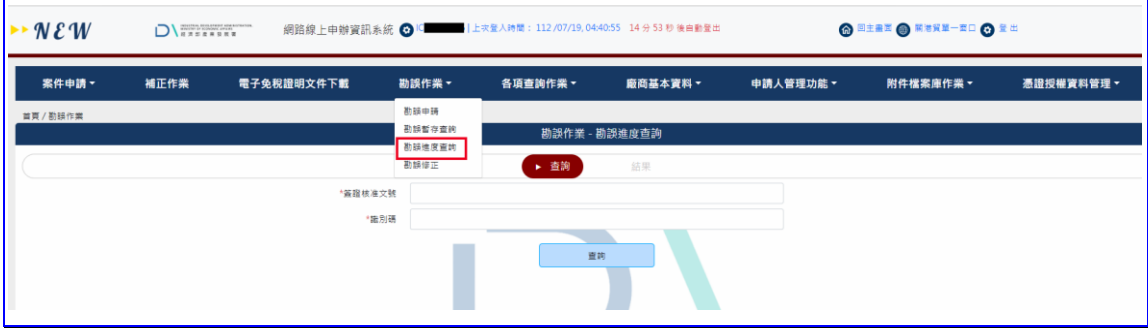

【圖表 8】勘誤查詢作業

- 3. 線上勘誤進度查詢作業
- (1)作業時機:

查詢指定的勘誤申辦案件審核進度。

(2)功能路徑:

系統首頁>快速功能>勘誤進度查詢

登入系統>勘誤作業>勘誤進度查詢

(3)操作流程:

- A. 輸入查詢資訊
	- (A)進入勘誤進度查詢畫面,輸入 [簽證核准文號] 與 [電子收件號]欄位資料,然後按查詢按鈕。

102 年度「工業核證無紙化系統建置暨單證比對資訊系統功能強化計畫」

應用系統操作教育訓練文件

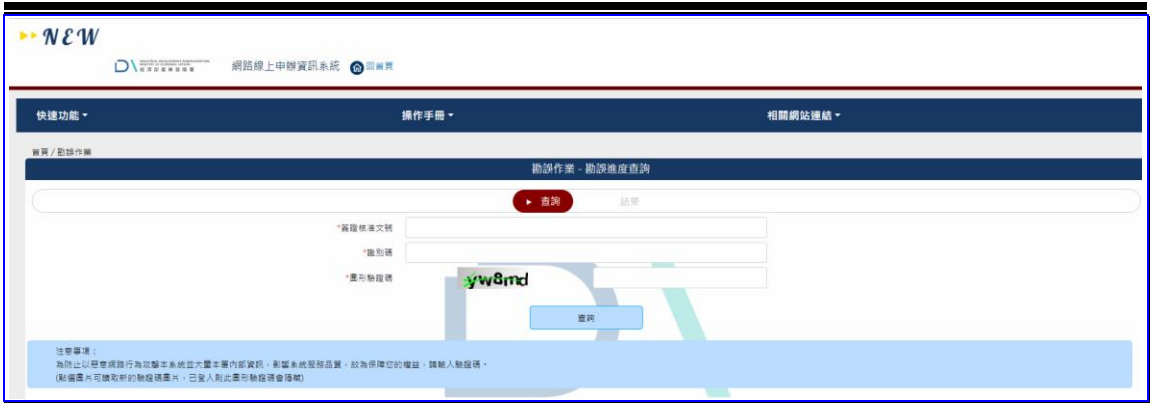

【圖表 9】勘誤進度查詢作業

(B)進入勘誤進度結果顯示畫面,系統顯示查詢結果 資訊。